## SKY Boundary Report

Last Modified on 11/20/2024 9:14 am CST

Boundary reports are available to print or download by navigating to *Reports / SKY Mapping* at the top right corner of the *Mapping* window.

- 1. Select the SKY *Boundary Report* option under *Select Report*.
- 2. Use the drop-down menus to specify the page setup under*Options*.
- 3. Choose **Create Report**. The report will process, and the status will change to *View Report* when processing is completed.
- 4. Select **View Report**.

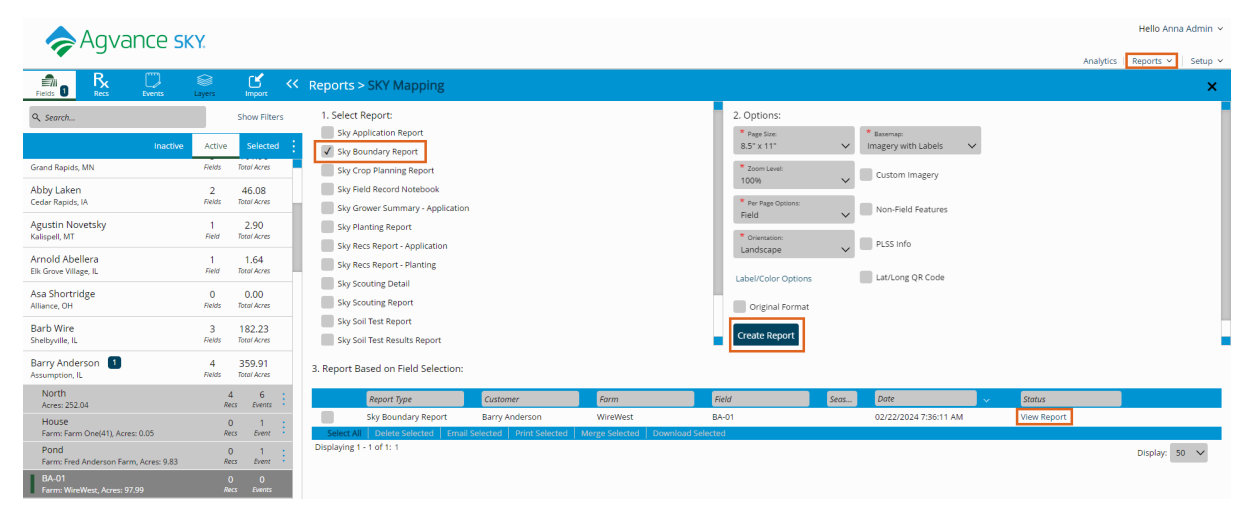

5. The SKY Boundary report loads and text or drawing objects can be added. A PDF file of the map can also be

printed or downloaded.

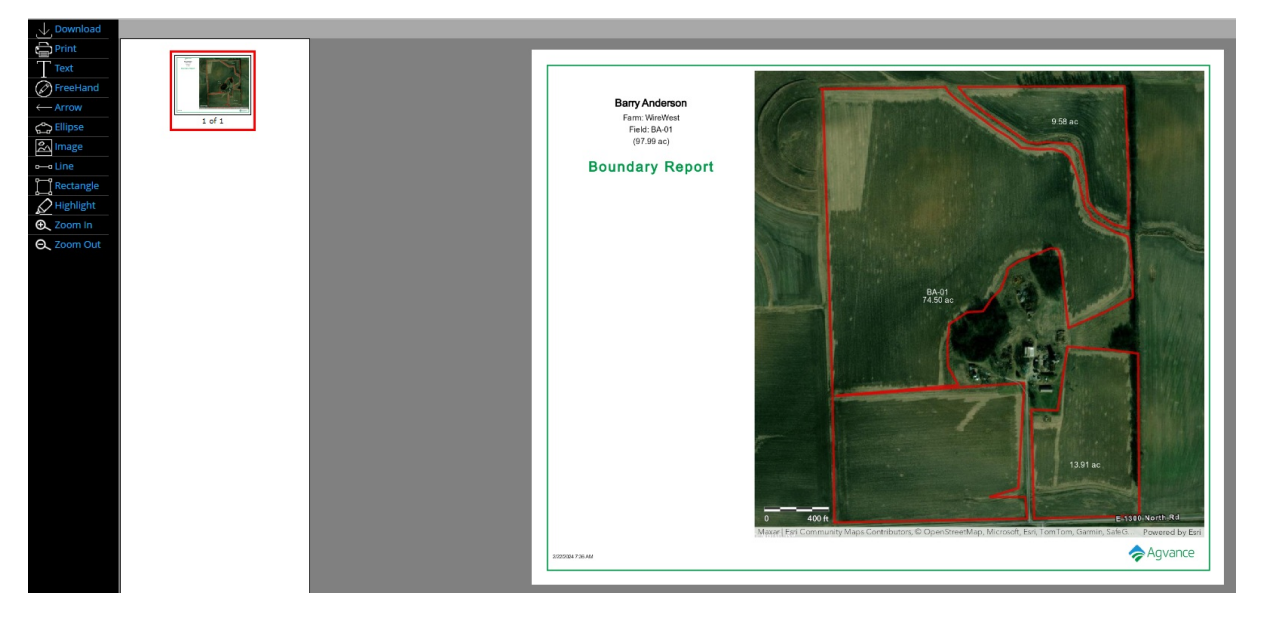